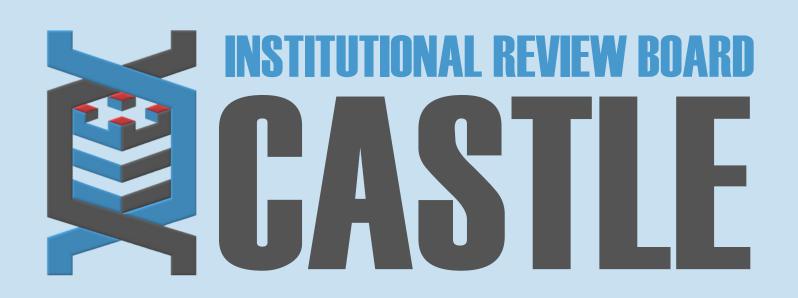

# **HOW TO ADD OR REMOVE CONTACTS**

STEP 1

### LOG INTO THE PORTAL

Go to <a href="https://castleirb.com/">https://castleirb.com/</a> and click on the "HOW TO SUBMIT" icon on the top right of main homepage. Click on "Access the Portal Here".

Or you can go directly to: <a href="https://castleirb.my.irbmanager.com/">https://castleirb.my.irbmanager.com/</a>

STEP 2

#### LOGIN

Sign in with your email address and password.

STEP 3

### **MY PROTOCOLS**

Click on the specific protocol number on your **Home** page, under the heading 'My Protocols'.

STEP 4

### **START XFORM**

Under 'Actions' on the top left of the Home page, click on Start xForm.

STEP 5

# **ADD OR REMOVE CONTACTS**

Select Add or Remove Contacts.

STEP 6

## **SUBMIT**

Complete the form to add/remove study or site personnel to/from the study and Submit.

NOTE: Personnel must have an account in IRBManager to be added to a study.